# **ASPIRE Account & Access to Individual ASPIRE Dashboards**

## **Activation of ASPIRE Account**

As a provider of an institution participating with ASPIRE, you should have received an ASPIRE Activation Email prompting you to setup your ASPIRE account. If you have not received this email or you are experiencing difficulty accessing your ASPIRE account, please contact your site's Quality Champion or ASPIRE Anesthesia Clinical Quality Reviewer (ACQR).

### **Individual ASPIRE Dashboard Access**

1. There are two methods for accessing your Individual ASPIRE Dashboard to review cases; through the Dashboard Login via the MPOG website and also through your Personalized MPOG Quality Performance Report.

# **Accessing your Individual ASPIRE Dashboard via the Dashboard Login through the MPOG:**

- 1. Go to the MPOG website<https://mpog.org/> and click on the orange Dashboard Login icon in the upper right corner of the website. You will be directed to the ASPIRE Login. Sign in using your ASPIRE username (institution email address) and password.
- 2. If you are unable to remember your password, click on the **Forgot your password?** link and follow the prompts.

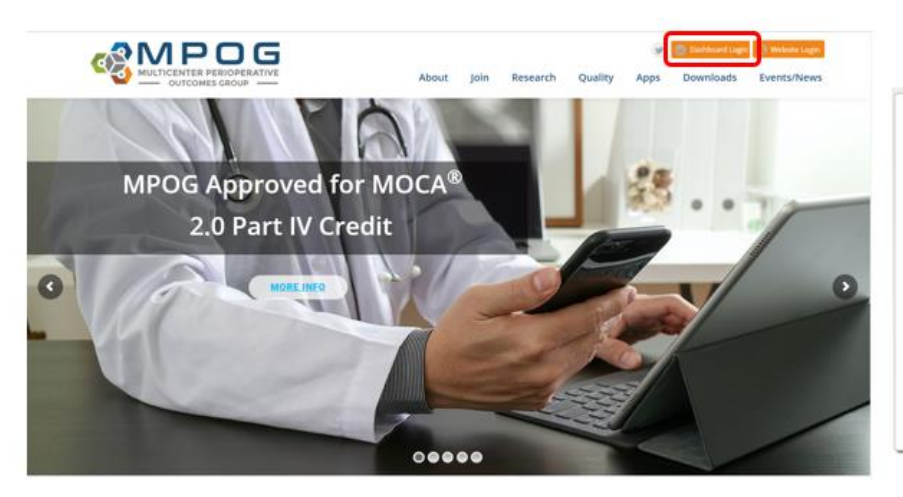

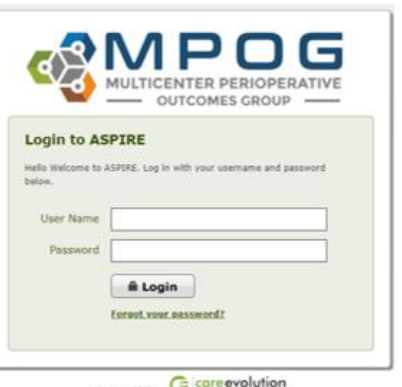

3. Once logged in to your ASPIRE account you will be directed to your Individual ASPIRE Dashboard.

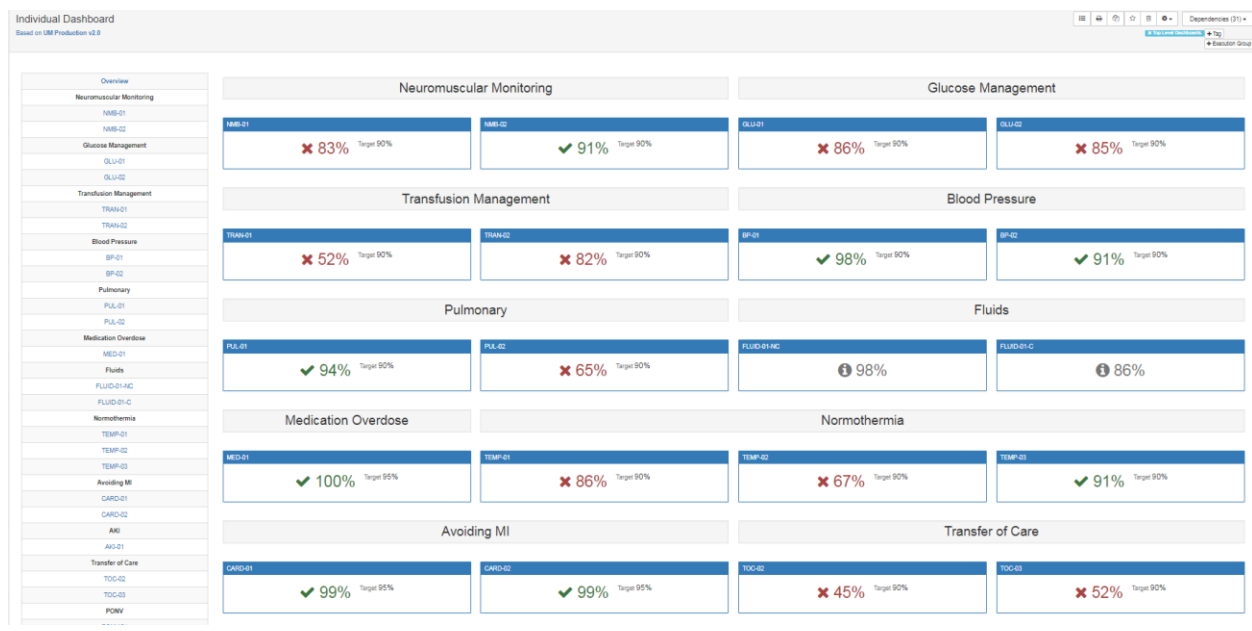

# **Accessing your Individual ASPIRE Dashboard via your Personalized MPOG Quality Performance Report:**

4. Open your Personalized MPOG Quality Performance Report and click on the hyperlink for any measure to access your Individual ASPIRE Dashboard. You will be directed to the ASPIRE Login. Sign in using your ASPIRE username (institution email address) and password. Click on the measure hyperlink to access detailed performance information related to a specific measure.

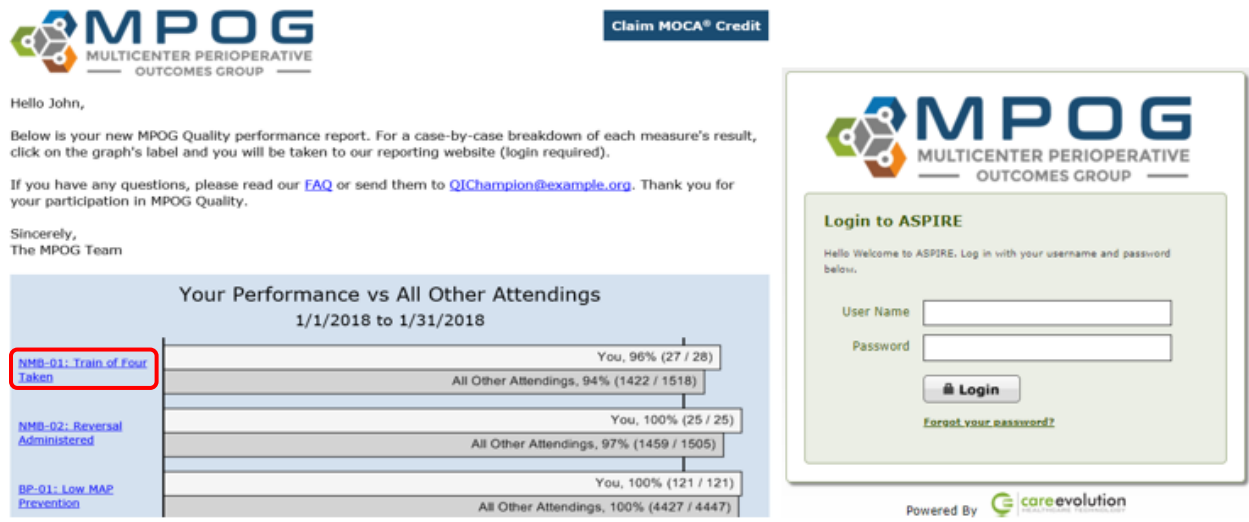

5. Once you have accessed your Individual Dashboard, click on any of the measure hyperlinks in the measure column *or* the individual measure boxes to further examine your personal performance.

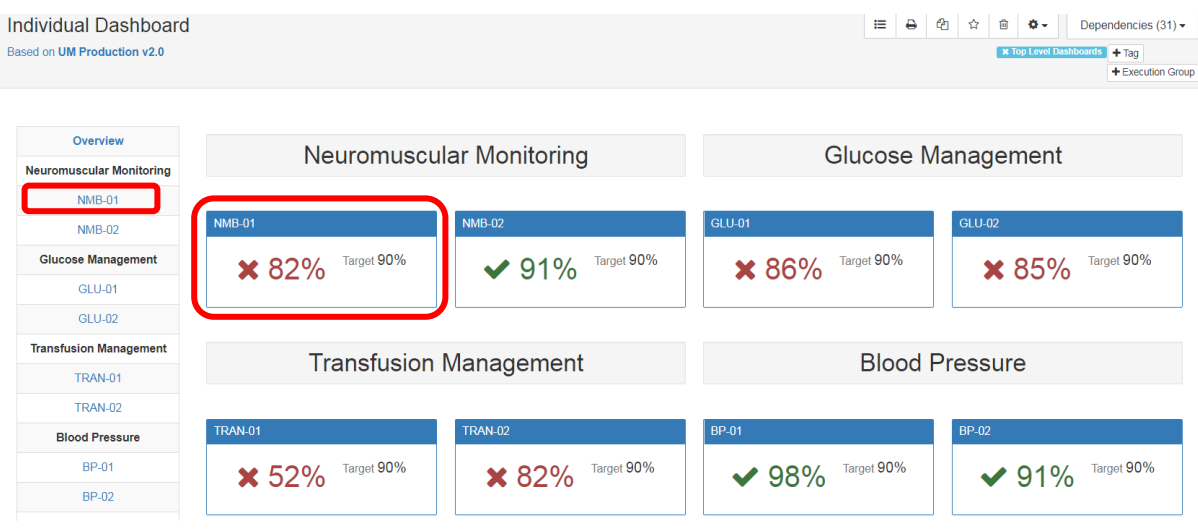

6. Clicking the measure hyperlink will result in measure overview details such as overall performance, case counts, trend graph, and detailed breakdown of primary cause of measure failure. Clicking on the measure title will display additonal perfomance details and provide access to passed, failed, or excluded cases for further review. To access an abbreviated version of the measure specification, click **More Details**.

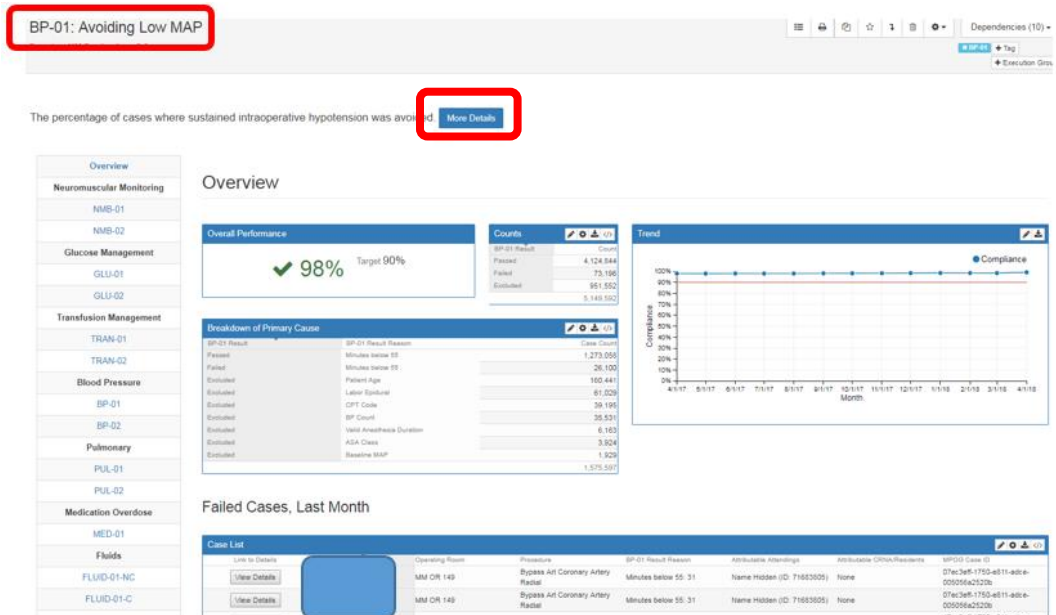

### **Failed, Passed, & Excluded Case Lists**

1. Failed, Passed, & Excluded Case Lists will populate for further review. The first category, Failed Cases, Last Month represents failed cases within the last month only. The remaining Failed, Passed, & Excluded Case Lists will populate cases within the 12 monhts. To review a case, select **View Details** in the desired category to access case information.

### **Failed Cases**

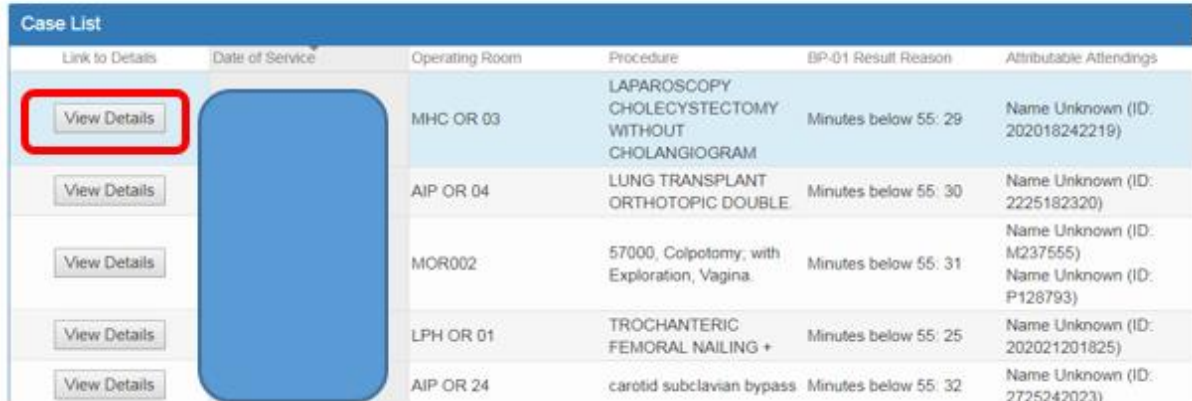

2. Click on any of the **View Case** tabs to open the case in MPOG Case Viewer for measure related details indicating a Pass, Fail, or Exclusion for any given case.

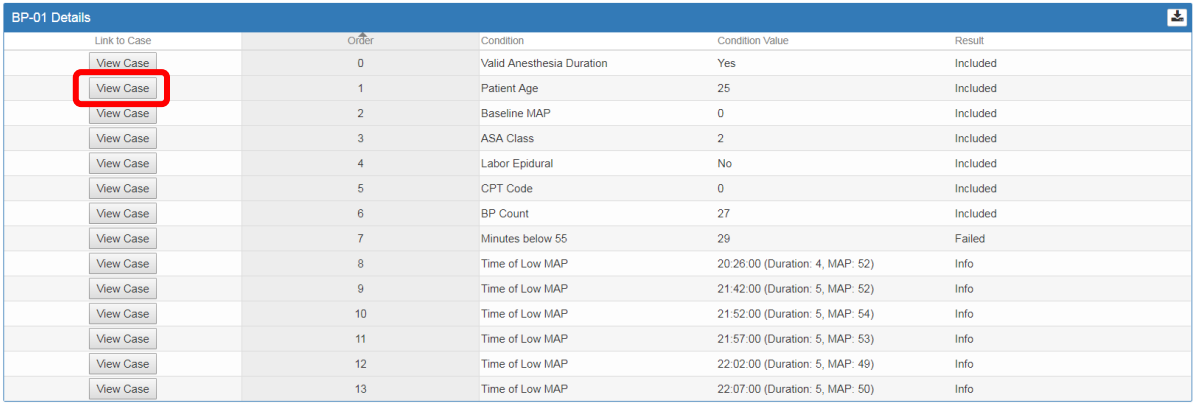

- 3. You will be directed to intraoperative case data including intraoperative notes, cardiovascular, ventilator, neuromuscular blockade, medications, and physiologic case details.
	- Click on any of the arrow icons next to **Ventilator**, **Neuromuscular blockade**, **Medications**, & **Physiologic** categories to display additional values
- Time Desc **Note**  $\vee$  Card In Facility 13:27 In Facility  $\blacksquare$ 20:10 Anesthesia Anesth 20:10 Start Data Start Data Collectio  $20:11 h$  $20:13$  Patient 20:13 Pain medication 20:13 Induction Inductio 20:15 Face checked OK  $SpO2 N$  $20:40$ <br>ve  $\bullet$  BF  $20:50$ 20:30 21:00 21:10<br>We - EKG Pulse Rate 21:20 21:30<br>- End Tidal CO2 (mr 20:18 ECG leads  $20:18$  ECG leads on  $3$ > Ventilator 20:18 Temp source Esophageal > Neuromuscular block 20:18 Warming<br>technique Warm blankets; Room temp<br>increased; Upper body; 43 deg C technique<br>20:18 NIBP Site Left; Upper arm **Physiologic** 20:19 Checklist Eyes taped;Ears/ Eyes checked - f 19:40 19:50  $21:00$  $21:20$  $21:30$  $21:50$ 20:19 Position /<br>Positioning Suning Dr ned by surged TOF ob ive ratio (ac  $0/40/4$  $0/4$  $10/4$  $11/4$  $0/4$  $1/4$  $2/4$  $14/4$ TOF (subjective assessm
- Hovering over a red triangle will display additional note details.

For more ASPIRE Provider Feedback information go to the MPOG Quality page and click on Provider Feedback<https://mpog.org/quality/providerfeedback/>

For additional information on ASPIRE Measures go to [https://mpog.org/quality/our](https://mpog.org/quality/our-measures/)[measures/](https://mpog.org/quality/our-measures/)